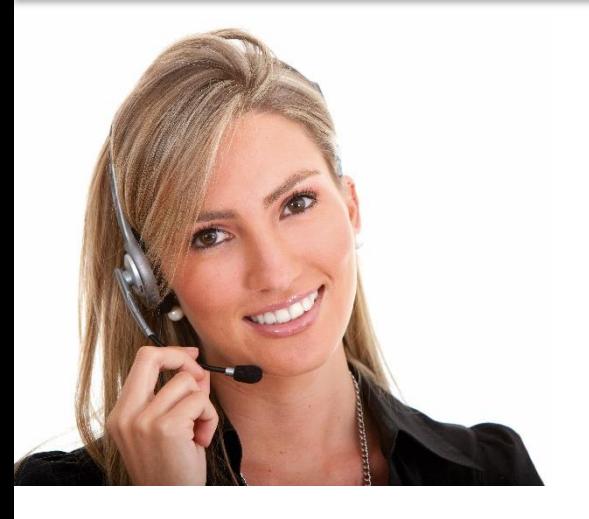

#### ΠΕ 9: ΔΕΞΙΟΤΗΤΕΣ ΤΠΕ

#### 3.15 ΧΡΗΣΙΜΟΠΟΙΩΝΤΑΣ ΥΠΟΛΟΓΙΣΤΙΚΑ ΦΥΛΛΑ ΓΙΑ ΤΗΝ ΠΑΡΑΓΩΓΗ ΜΗ ΤΥΠΙΚΩΝ ΦΥΛΛΩΝ

• ΜΑ78: Ικανότητα χρήσης ενός υπολογιστικού φύλλου με ασφάλεια και προστασία για να εισάγουν, να επεξεργάζονται και να οργανώνουν αριθμητικά και άλλα δεδομένα, συμπεριλαμβανομένων πιο προηγμένων τύπων, προκειμένου να ικανοποιούν τις μη τυπικές απαιτήσεις του γραφείου.

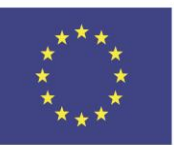

Co-funded by the Erasmus+ Programme of the European Union

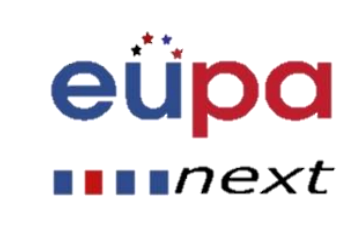

#### Λεπτομέρειες Ενότητας

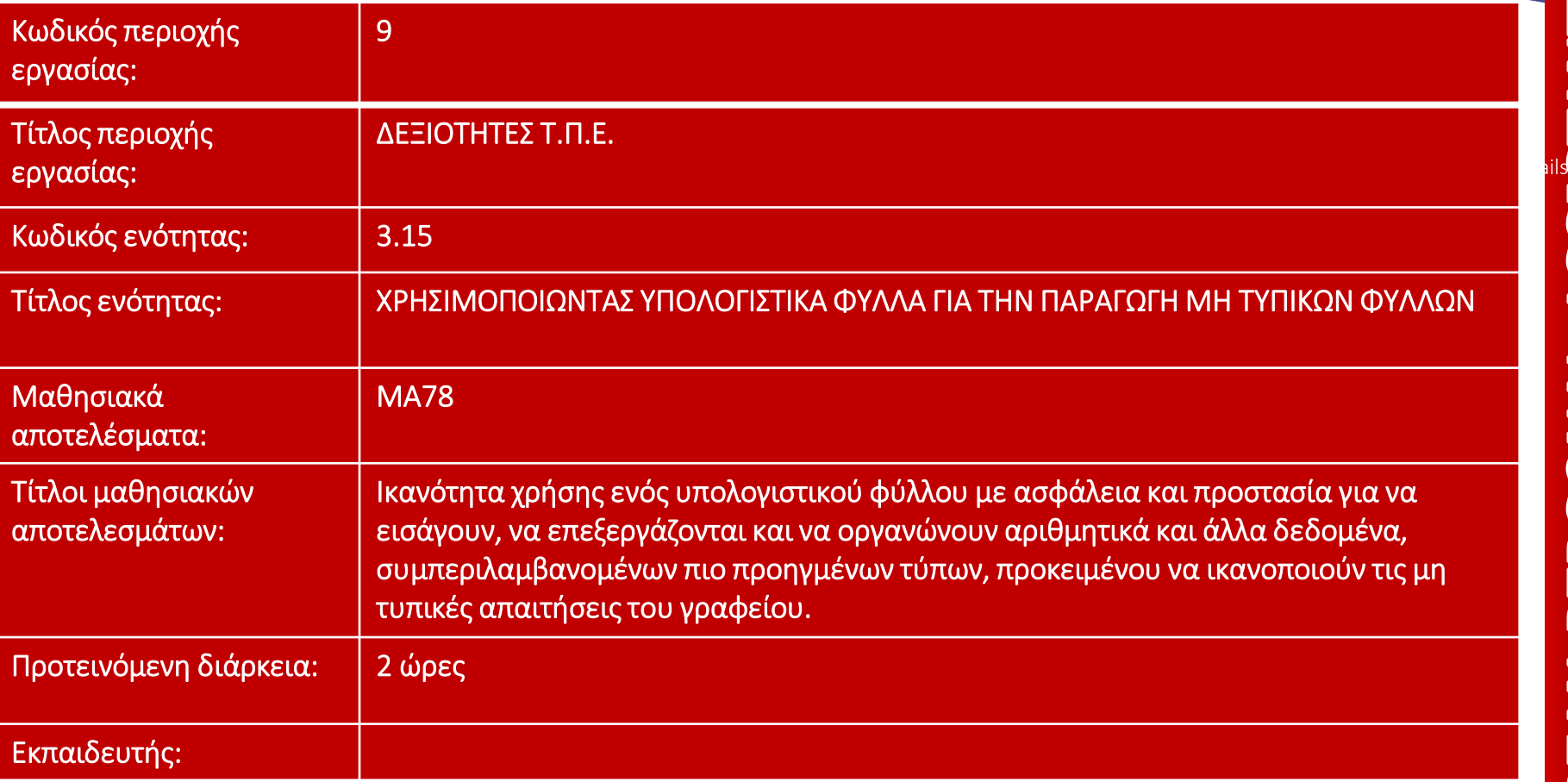

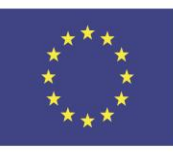

Co-funded by the Erasmus+ Programme of the European Union

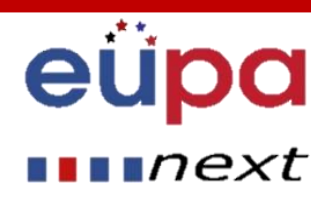

#### Λειτουργία Σταθεροποίηση γραμμών

- Για να σταθεροποιήσεις γραμμές:
	- Ενδέχεται να θέλετε να δείτε ορισμένες γραμμές ή στήλες όλη την ώρα στο φύλλο εργασίας σας, ειδικά τα κελιά επικεφαλίδας.
	- Με τη σταθεροποίηση των γραμμών ή των στηλών στη θέση τους, θα μπορείτε να μετακινηθείτε στο περιεχόμενό σας ενώ συνεχίζετε να βλέπετε τα σταθεροποιημένα κελιά.
- 1. Επιλέξτε τη γραμμή κάτω από τις γραμμές που θέλετε να σταθεροποιήσετε

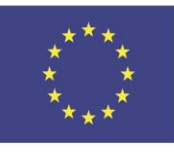

Co-funded by the Erasmus+ Programme of the European Union

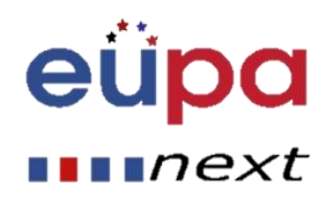

# N **TEAET ASSISTANT** PERSONAL **ANSCORDED**

 $\blacksquare$   $next$ 

#### Λειτουργία Σταθεροποίηση γραμμών

- 2. Κάντε κλικ στην καρτέλα **Προβολή** στην **Κορδέλα**.
- 3. Επιλέξτε την εντολή **Σταθεροποίηση παραθύρων** και στη συνέχεια επιλέξτε **Σταθεροποίηση τμημάτων παραθύρων** από το πτυσσόμενο μενού.

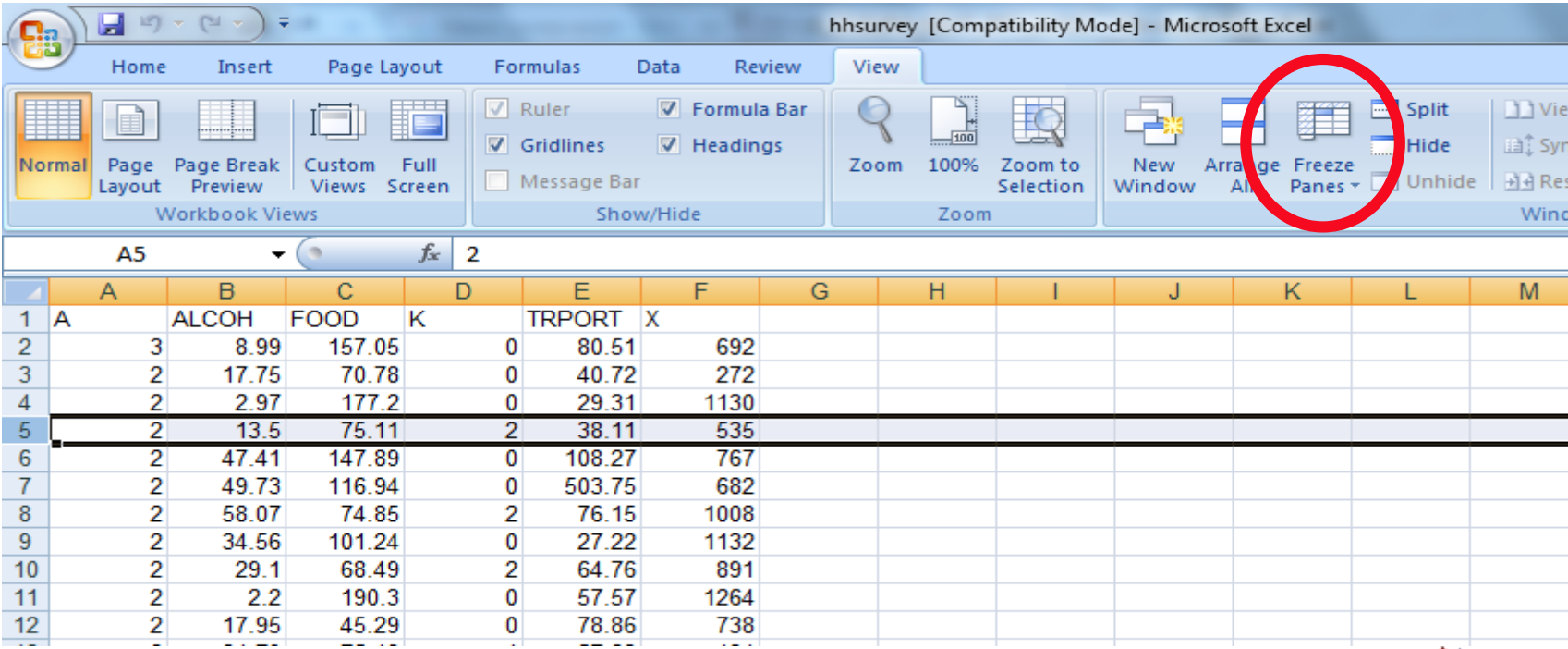

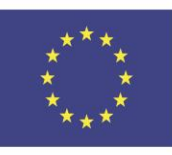

Co-funded by the Erasmus+ Programme of the European Union

#### Λειτουργία Σταθεροποίηση γραμμών

4. Οι γραμμές θα **σταθεροποιηθούν** στη θέση τους, όπως υποδεικνύεται από τη **γκρίζα γραμμή**. Μπορείτε να **μετακινηθείτε**  προς τα κάτω στο φύλλο εργασίας ενώ συνεχίζετε να βλέπετε τις σταθεροποιημένες γραμμές στο επάνω μέρος. Στο παράδειγμά μας, έχουμε μετακινηθεί στη σειρά **28**.

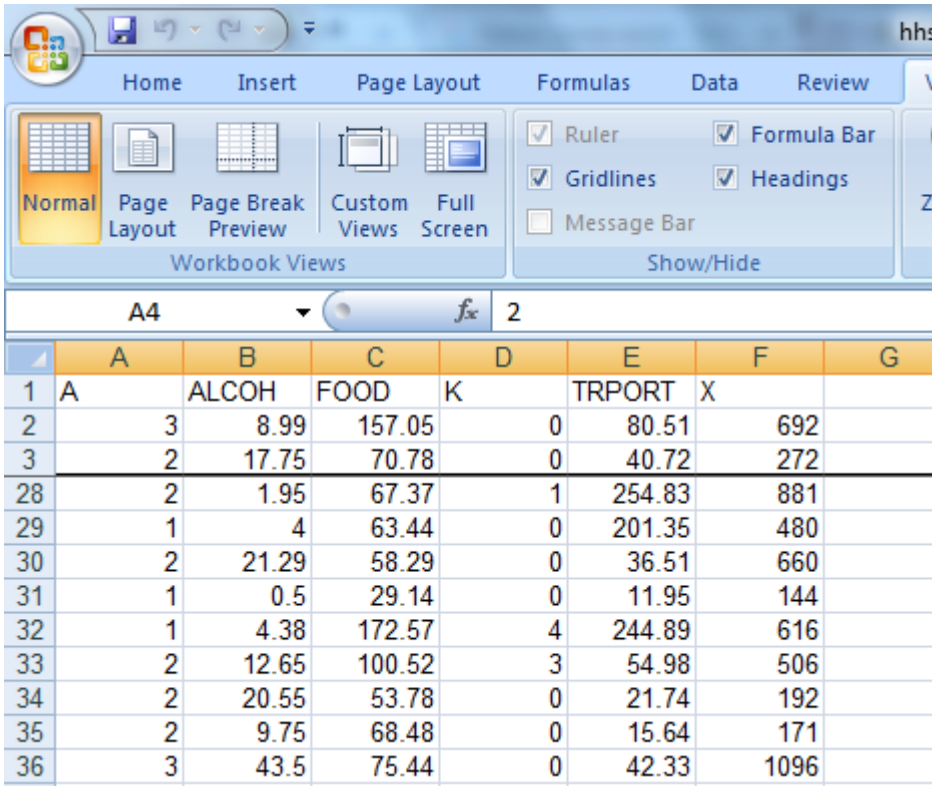

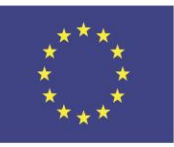

Co-funded by the Erasmus+ Programme of the European Union

This project has been funded with support from the European Union. This [project] reflects the views only of the author, and the Commission cannot be held responsible for any use which may be made of the information contained therein

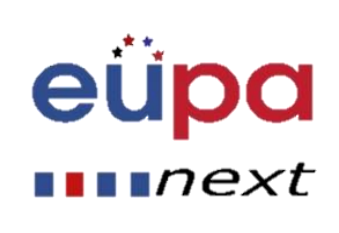

N

**TEAET** 

PERSONAL

**ANS 402RUE** 

1. Επιλέξτε τη **στήλη** στα δεξιά της στήλης που θέλετε να **παγώσετε**. Στο παράδειγμά μας, θέλουμε να παγώσουμε τη **στήλη Α**, επομένως θα επιλέξουμε τη στήλη **Β**.

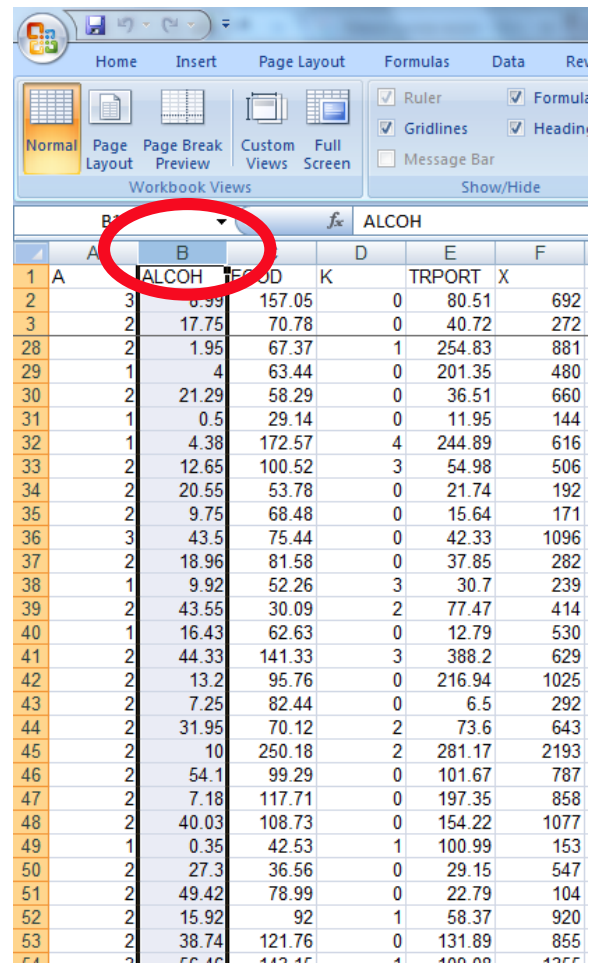

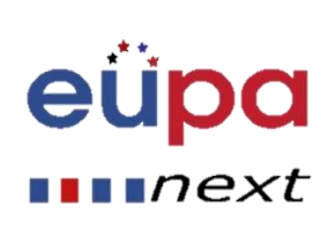

N

**TEAEL** 

PERSONAL ASSISTANT

EUROPEAN

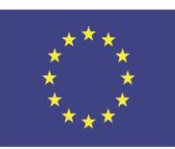

Co-funded by the Erasmus+ Programme of the European Union

2. Κάντε κλικ στην καρτέλα **Προβολή** στην **Κορδέλα**.

#### 3. Επιλέξτε την εντολή **Σταθεροποίηση παραθύρων** και στη συνέχεια επιλέξτε **Σταθεροποίηση τμημάτων παραθύρων** από το πτυσσόμενο μενού.

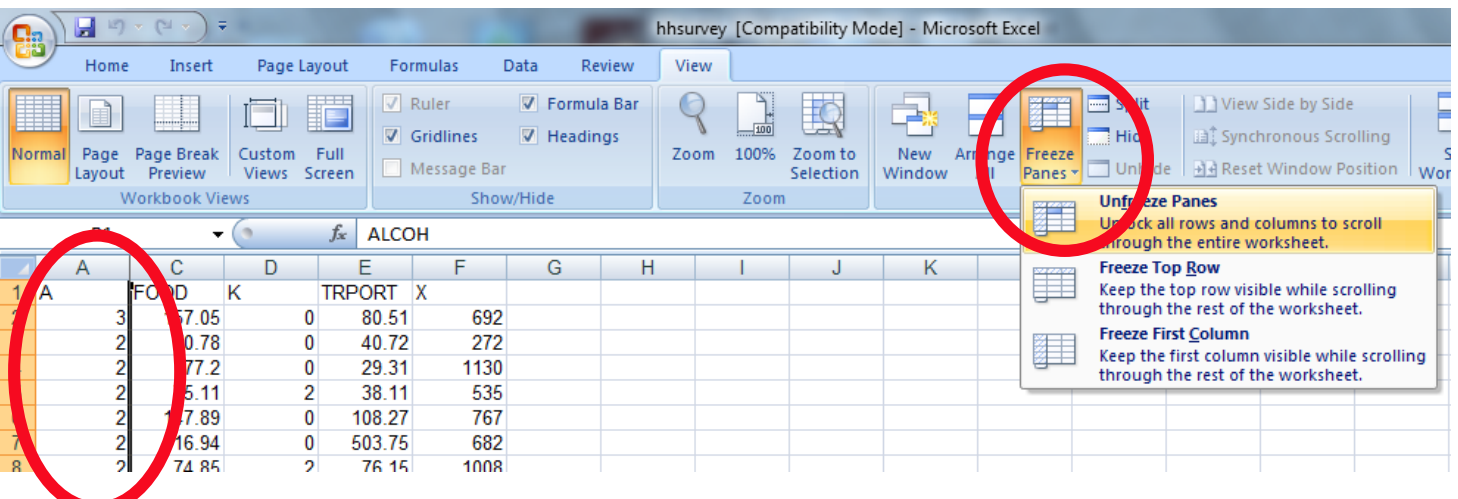

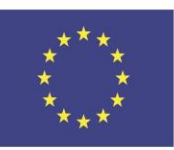

Co-funded by the Erasmus+ Programme of the European Union

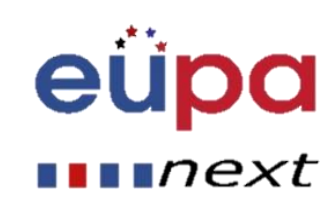

4. Η στήλη θα **σταθεροποιηθεί** στη θέση της, όπως υποδεικνύεται από τη **γκρίζα γραμμή**. Μπορείτε να **μετακινηθείτε** στο φύλλο εργασίας ενώ συνεχίζετε να βλέπετε την σταθεροποιημένη στήλη στα αριστερά. Στο παράδειγμά μας, έχουμε μετακινηθεί σε στήλη **Ε**.

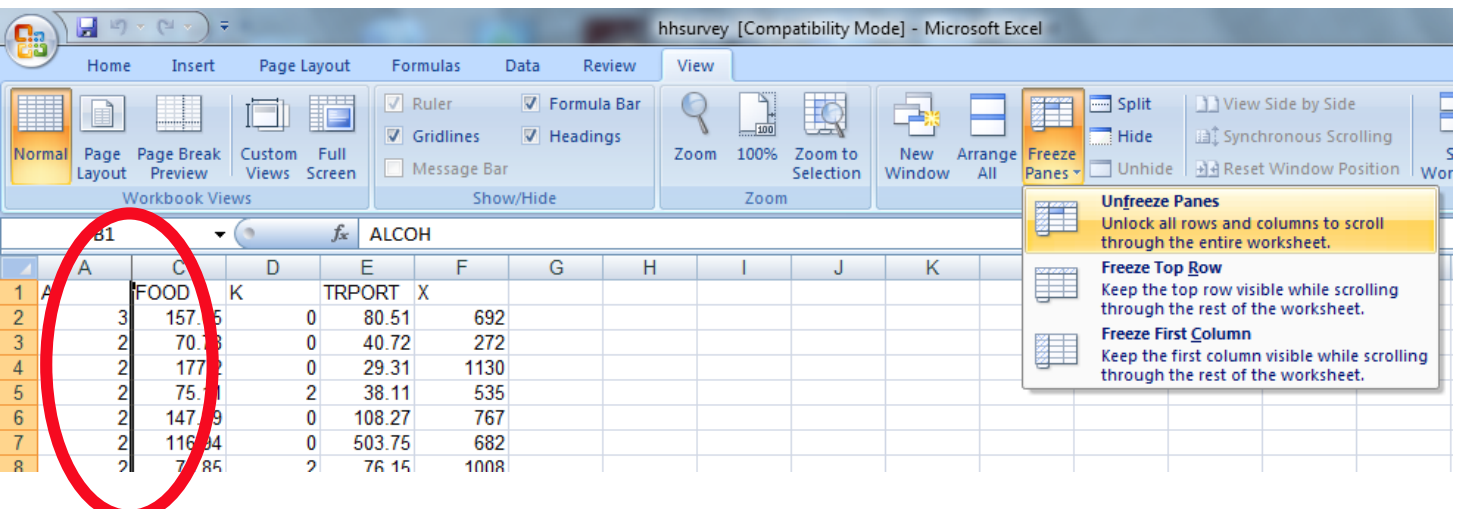

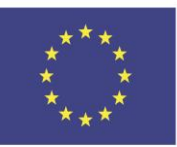

Co-funded by the Erasmus+ Programme of the European Union

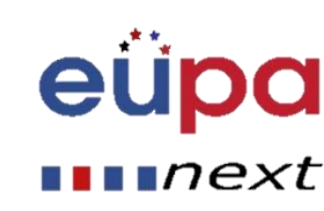

ΣΥΜΒΟΥΛΗ: Για να **αποσταθεροποιήσετε** τις γραμμές ή τις στήλες, κάντε κλικ στην εντολή **Σταθεροποίηση παραθύρων** και στη συνέχεια επιλέξτε **Αποσταθεροποίηση τμημάτων παραθύρου** από το πτυσσόμενο μενού.

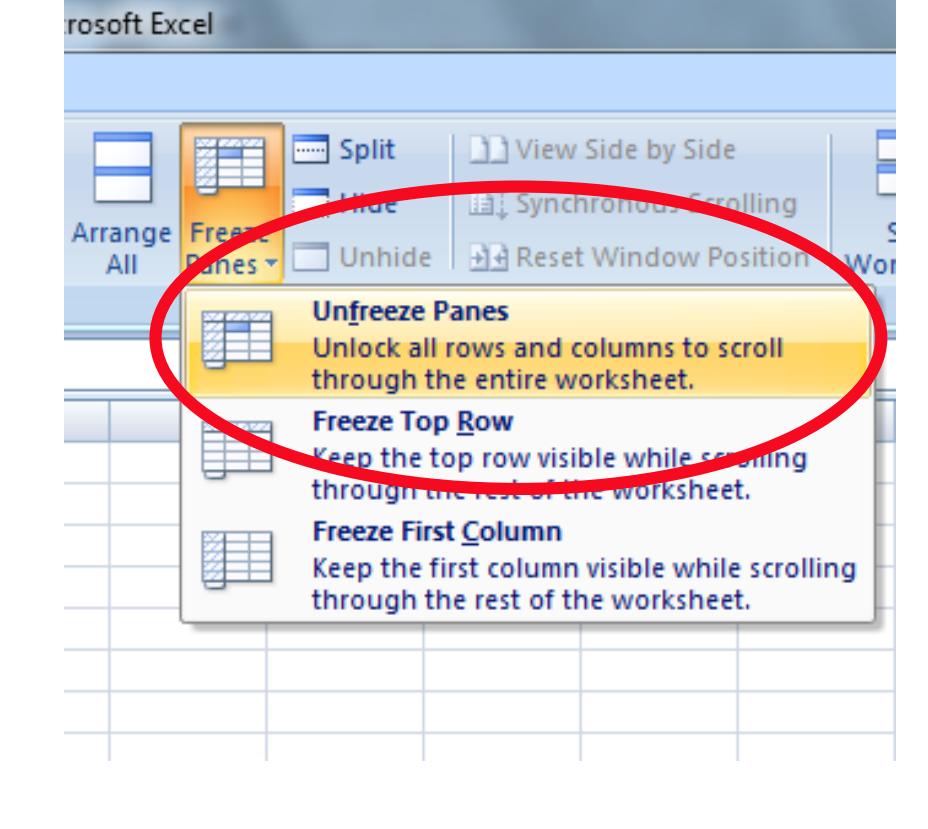

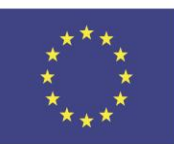

Co-funded by the Erasmus+ Programme of the European Union

This project has been funded with support from the European Union. This [project] reflects the views only of the author, and the Commission cannot be held responsible for any use which may be made of the information contained therein

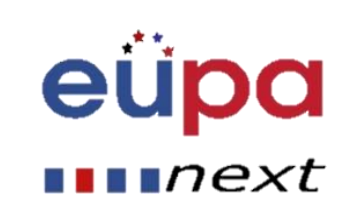

N

**TEAET** 

PERSONAL ASSISTANT

EUROPEAN

### IF λειτουργία

- Η λειτουργία IF σας επιτρέπει να κάνετε λογικές συγκρίσεις μεταξύ μιας τιμής και του τι περιμένετε.
- Στην απλούστερη μορφή, η λειτουργία IF λέει:
	- IF (Εάν κάτι είναι αληθινό, τότε κάνουμε κάτι, αλλιώς κάνουμε κάτι άλλο)
- Επομένως, μια δήλωση IF μπορεί να έχει δύο αποτελέσματα. Το πρώτο αποτέλεσμα είναι αν η σύγκρισή σας είναι αληθινή, η δεύτερη αν η σύγκρισή σας είναι ψευδής.

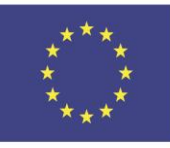

Co-funded by the Erasmus+ Programme of the European Union

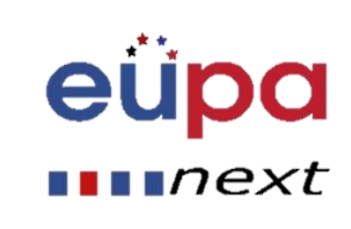

#### IF λειτουργία, παραδείγματα

 $=IF(C2="Yes", 1, 2)$ Στο παράδειγμα, το κελί D2 λέει: *IF(C2 = Yes, τότε επιστρέφει ένα 1, διαφορετικά επιστρέφει ένα 2)*

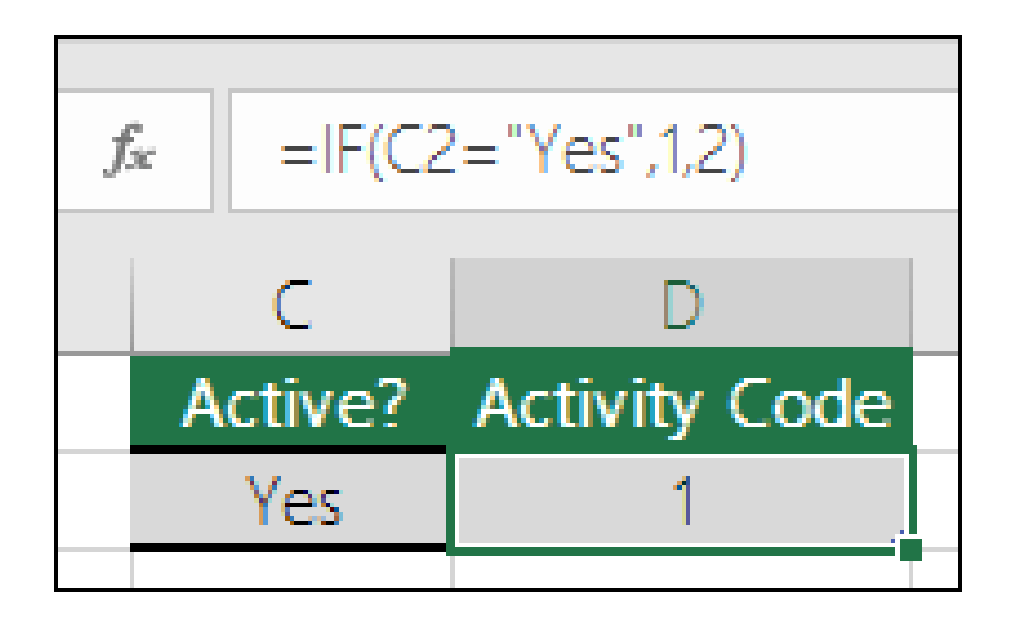

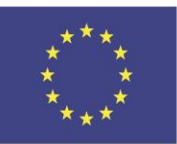

Co-funded by the Erasmus+ Programme of the European Union

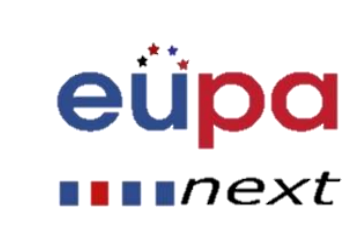

#### IF λειτουργία, παραδείγματα

=IF(C2=1,"Yes","No") Σε αυτό το παράδειγμα, ο τύπος στο κελί D2 λέει: *IF(C2 = 1, τότε επιστρέφει Yes, διαφορετικά επιστρέφει No)*

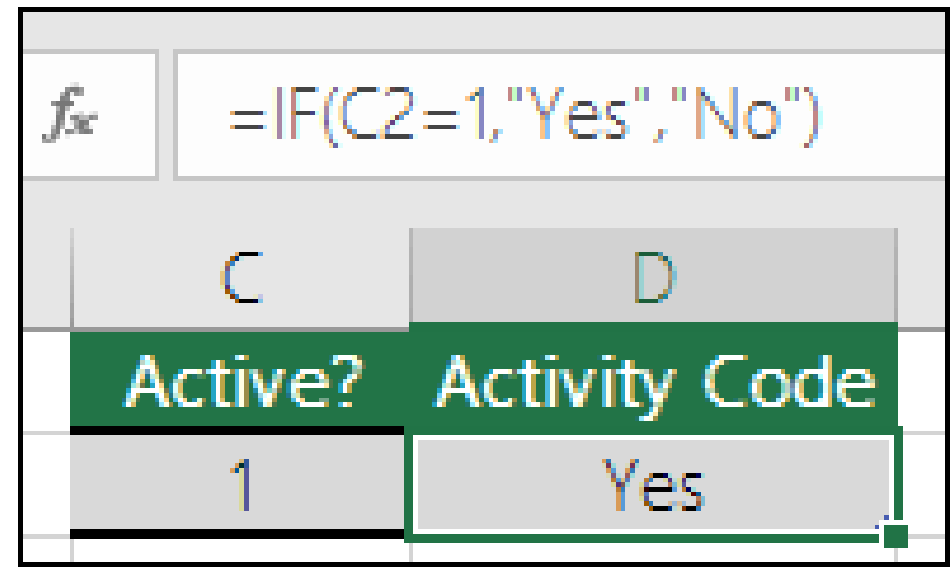

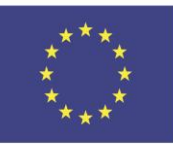

Co-funded by the Erasmus+ Programme of the European Union

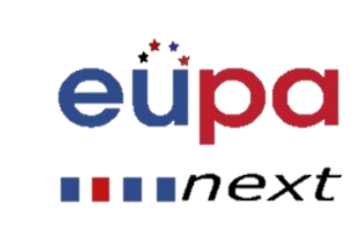

 $\blacksquare$ n $ext$ 

#### Μορφοποίηση υπό όρους

- Η Μορφοποίηση υπό όρους εφαρμόζει έναν ή περισσότερους κανόνες σε οποιαδήποτε κελιά θέλετε
- Αποκτήστε πρόσβαση στην καρτέλα Κεντρική

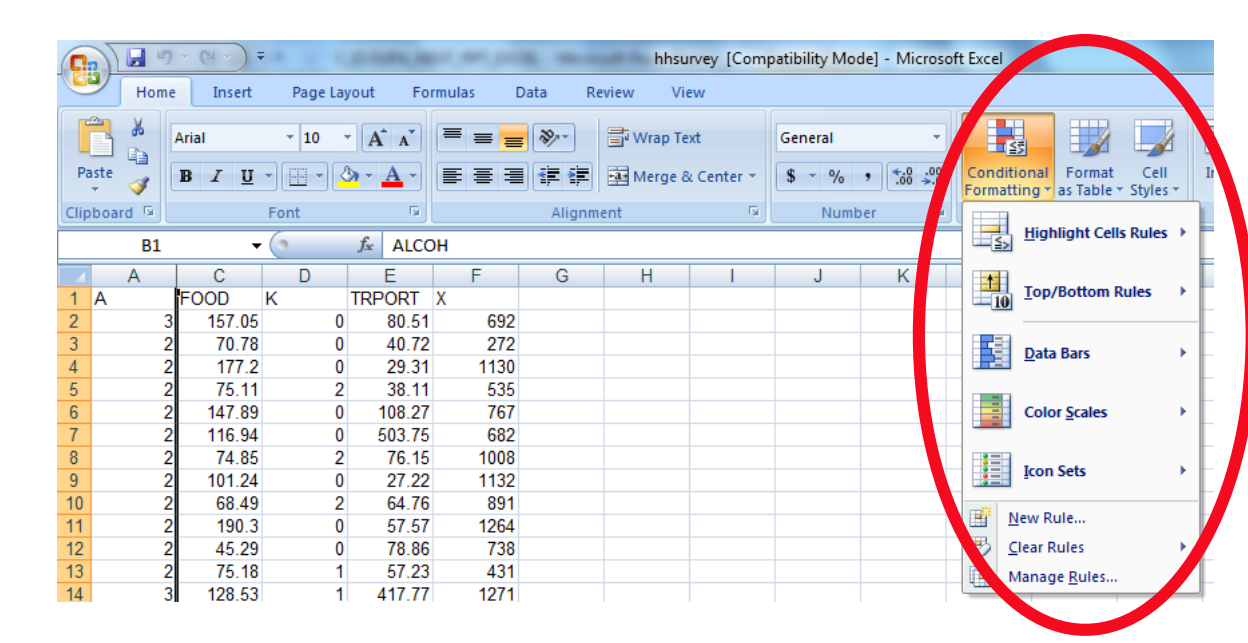

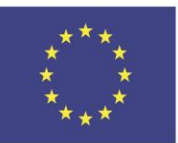

Co-funded by the Erasmus+ Programme of the European Union

### Μορφοποίηση υπό όρους

- Για να δημιουργήσετε έναν κανόνα μορφοποίησης υπό όρους:
- Επιλέξτε τα κελιά στα οποία θέλετε να προσθέσετε τη μορφοποίηση.
- Επιλέξτε Κανόνες επισήμανσης κελιών ή Κανόνες επάνω/κάτω. Για αυτό το παράδειγμα θα επιλέξουμε τους Κανόνες επισήμανσης κελιών. Θα εμφανιστεί ένα μενού με διάφορους κανόνες.
- Επιλέξτε τον κανόνα που θέλετε (Μεγαλύτερο από.., για παράδειγμα)

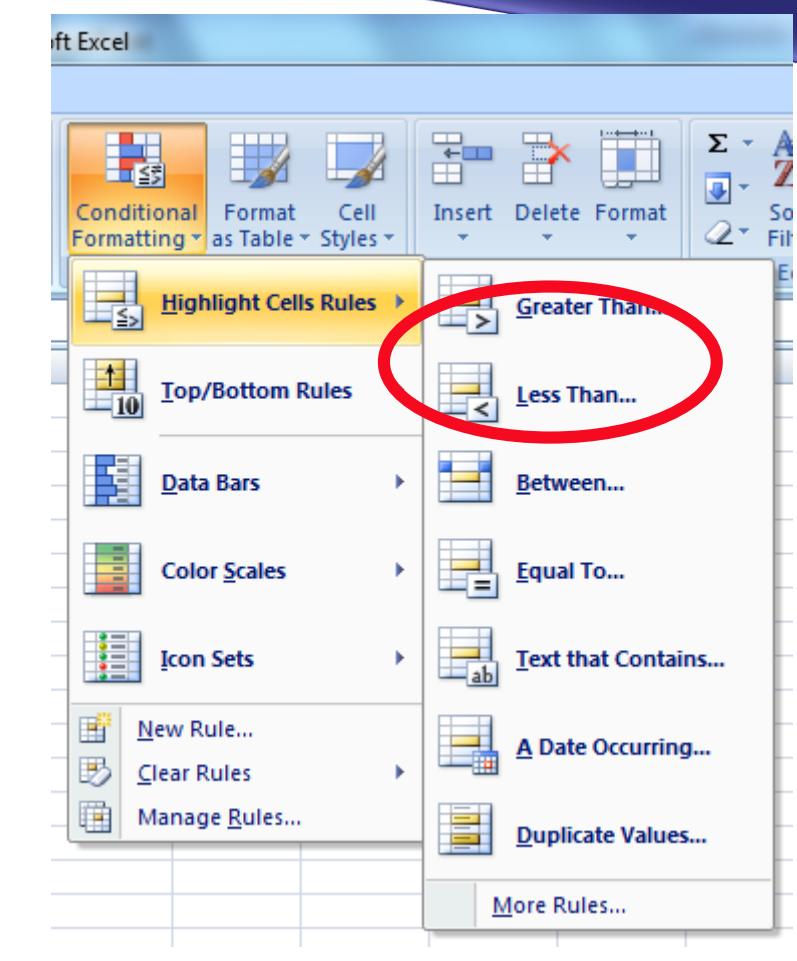

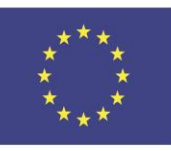

Co-funded by the Erasmus+ Programme of the European Union

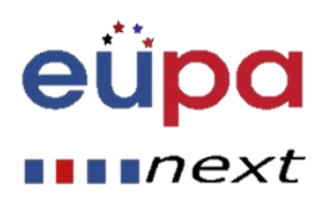

### Μορφοποίηση υπό όρους

- Από το παράθυρο διαλόγου, πληκτρολογήστε μια τιμή στον κενό χώρο που δίνεται
- Σε αυτό το παράδειγμα, θέλουμε νά διαμορφώσουμε κελιά που είναι μεγαλύτερα από 50, οπότε θα εισαγάγουμε 50 ως αξία μας.
- Επιλέξτε ένα στυλ μορφοποίησης από το πτυσσόμενο μενού.
- Η Μορφοποίηση υπό όρους προσφέρει πολλές περισσότερες επιλογές και λειτουργίες. Πηγαίνετε και εξερευνήστε!

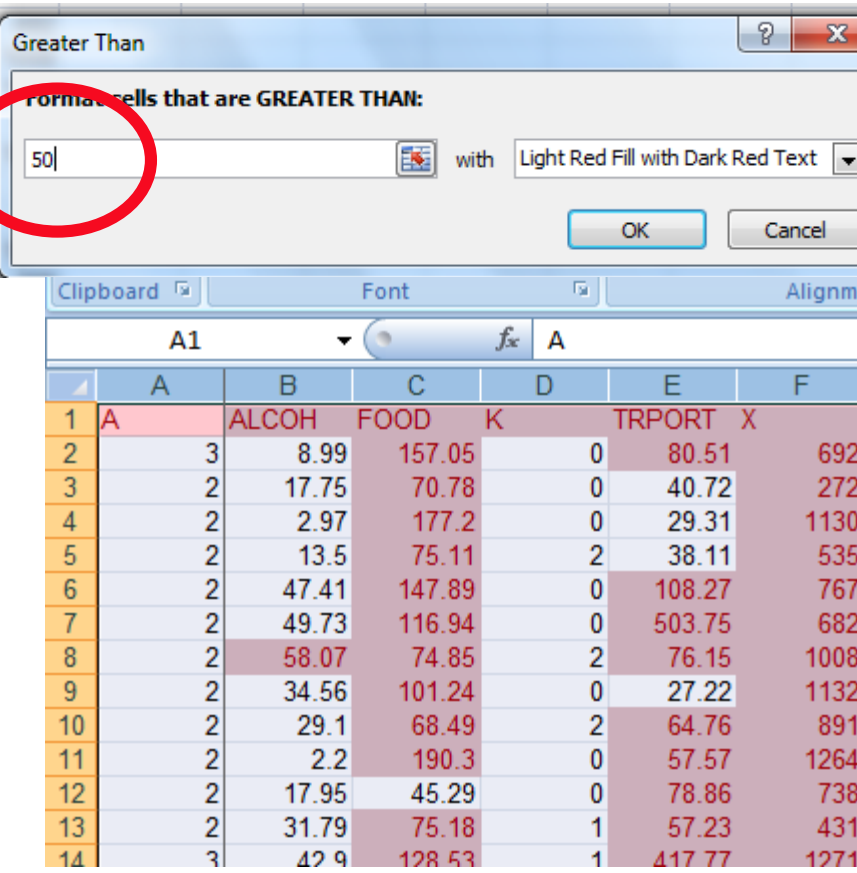

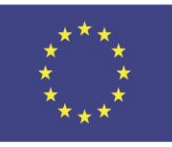

Co-funded by the Erasmus+ Programme of the European Union

This project has been funded with support from the European Union. This [project] reflects the views only of the author, and the Commission cannot be held responsible for any use which may be made of the information contained therein

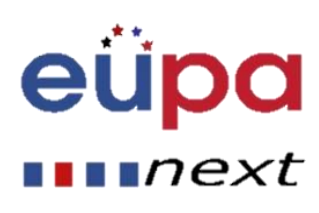

**TENET** 

**Hdo** 

### Κατάργηση Μορφοποίηση υπό

- Επιλέξτε τα κελιά που έχουν μορφοποίηση υπό όρους.
- Στην καρτέλα Κεντρική, κάντε κλικ στην εντολή Μορφοποίηση υπό όρους. Θα εμφανιστεί ένα πτυσσόμενο μενού.
- Επιλέξτε Απαλοιφή Κανόνων.
- Θα εμφανιστεί ένα μενού. Μπορείτε να καταργήσετε κανόνες Από τα Επιλεγμένα Κελιά, Ολόκληρο το Φύλλο, Από αυτόν τον Πίνακα ή Από αυτόν τον Συγκεντρωτικό Πίνακα.

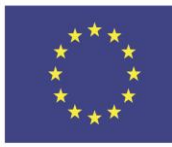

Co-funded by the Erasmus+ Programme of the European Union

This project has been funded with support from the European Union. This [project] reflects the views only of the author, and the Commission cannot be held responsible for any use which may be made of the information contained therein

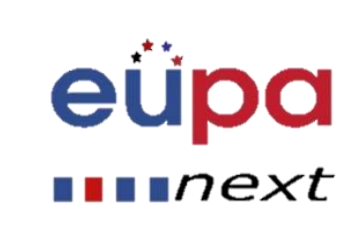

όρους

### VLOOKUP

- Το VLOOKUP σας επιτρέπει να αναζητήσετε συγκεκριμένες πληροφορίες στο υπολογιστικό σας φύλλο.
- Υπάρχουν τέσσερα στοιχεία πληροφοριών που θα χρειαστείτε για να δημιουργήσετε τη σύνταξη VLOOKUP:
	- Η τιμή που θέλετε να αναζητήσετε, ονομάζεται επίσης lookup value.
	- Το εύρος όπου βρίσκεται η τιμή lookup value Θυμηθείτε ότι η lookup value θα πρέπει πάντα να βρίσκεται στην πρώτη στήλη του εύρους για να λειτουργεί σωστά το VLOOKUP.
	- Ο αριθμός στήλης στην περιοχή που περιέχει την τιμή επιστροφής. Για παράδειγμα, εάν ορίσετε το B2: D11 ως εύρος, θα πρέπει να υπολογίζετε το Β ως την πρώτη στήλη, το C ως το δεύτερο και ούτω καθεξής.
- Η σύνταξη για τη λειτουργία VLOOKUP στο Microsoft Excel είναι:
- VLOOKUP( value, table, index\_number, [approximate\_match] )

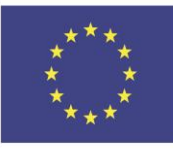

Co-funded by the Erasmus+ Programme of the European Union

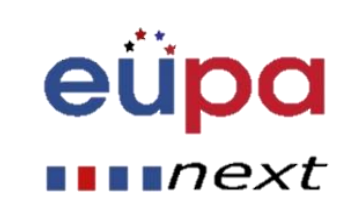

#### Δημιουργία Συγκεντρωτικού Πίνακα

- Κάντε κλικ σε ένα κελί στα δεδομένα προέλευσης ή στο εύρος πίνακα.
- Μεταβείτε Εισαγωγή > Πίνακες > Συγκεντρωτικός πίνακας.
- Το Excel θα εμφανίσει το παράθυρο διαλόγου Δημιουργία Συγκεντρωτικού Πίνακα με το όνομα περιοχής ή πίνακα που έχετε επιλέξει.
- Στο τμήμα Επιλέξτε τη θέση της αναφοράς Συγκεντρωτικού Πίνακα , επιλέξτε Σε νέο φύλλο εργασίας, ή Στο υπάρχον φύλλο εργασίας. Για το Στο υπάρχον φύλλο εργασίας, θα πρέπει να επιλέξετε τόσο το φύλλο εργασίας όσο και το κελί όπου θέλετε να τοποθετηθεί ο Συγκεντρωτικός Πίνακας.
- Εάν θέλετε να συμπεριλάβετε πολλούς πίνακες ή πηγές δεδομένων στον Συγκεντρωτικό Πίνακα σας, κάντε κλικ στο πλαίσιο ελέγχου Προσθήκη αυτών των δεδομένων στο μοντέλο δεδομένων.
- Κάντε κλικ στο OK και το Excel θα δημιουργήσει ένα κενό Συγκεντρωτικό Πίνακα και θα εμφανίσει τη λίστα Πεδία Συγκεντρωτικού Πίνακα.

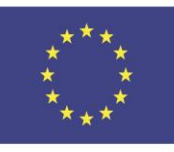

Co-funded by the Erasmus+ Programme of the European Union

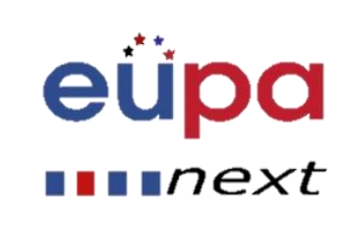

### Δουλεύοντας με έναν Συγκεντρωτικό

- Στην περιοχή Όνομα πεδίου στην κορυφή, Στην περιοχή Όνομα πεδίου στην κορυφή, επιλέξτε το πλαίσιο ελέγχου για οποιοδήποτε πεδίο θέλετε να προσθέσετε στον Συγκεντρωτικό Πίνακα.
- Από προεπιλογή, προστίθενται μη-αριθμητικά πεδία στην περιοχή ΓΡΑΜΜΕΣ, προστίθενται τα πεδία ημερομηνίας και ώρας στην περιοχή ΣΤΗΛΕΣ και προστίθενται αριθμητικά πεδία στην περιοχή ΤΙΜΕΣ.
- Μπορείτε επίσης να σύρετε και να αποθέσετε με μη αυτόματο τρόπο οποιοδήποτε διαθέσιμο στοιχείο σε οποιοδήποτε από τα πεδία του Συγκεντρωτικού Πίνακα ή αν δεν θέλετε πλέον ένα στοιχείο στον Συγκεντρωτικό Πίνακα, απλά να το σύρετε έξω από τη λίστα πεδίων ή να τον καταργήσετε από την επιλογή.

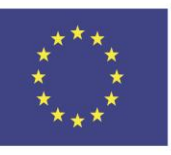

Co-funded by the Erasmus+ Programme of the European Union This project has been funded with support from the European Union. This [project] reflects the views only of the author, and the Commission cannot be held responsible for any use which may be made of the information contained therein

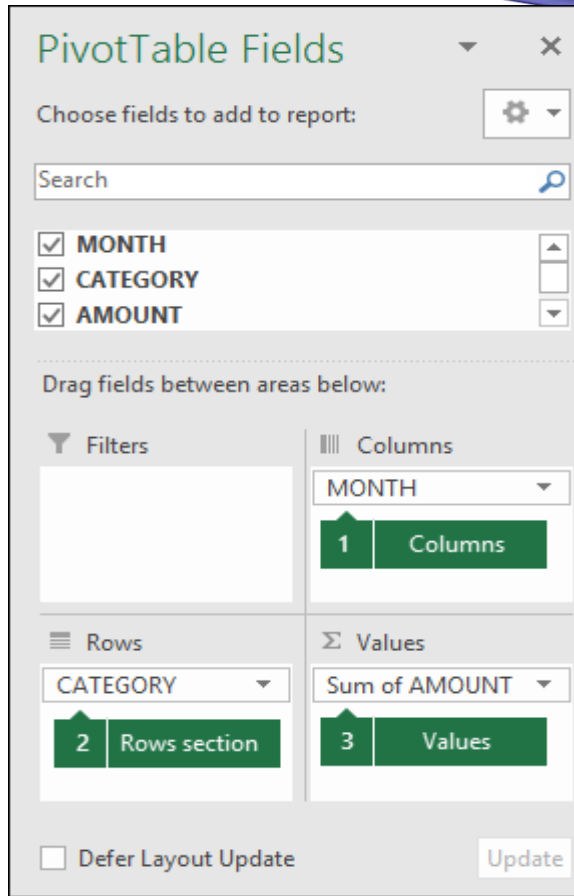

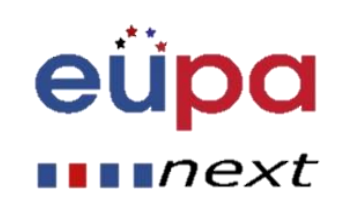

 $\mathbf N$ 

LEVEL

PERSONAL

**ANERORUE** 

#### Δουλεύοντας με έναν Συγκεντρωτικό Σύνοψη των τιμών από το Πίνακα

- 
- Από προεπιλογή, τα πεδία Συγκεντρωτικού Πίνακα που τοποθετούνται στην περιοχή Τιμές θα εμφανίζονται ως SUM.
- Εάν το Excel ερμηνεύσει τα δεδομένα σας ως κείμενο, θα εμφανίζεται ως COUNT.
- Αυτός είναι ο λόγος για τον οποίο είναι τόσο σημαντικό να βεβαιωθείτε ότι δεν συνδυάζετε τύπους δεδομένων για πεδία τιμών.
- Μπορείτε να αλλάξετε τον προεπιλεγμένο υπολογισμό κάνοντας πρώτα κλικ στο βέλος στα δεξιά του ονόματος πεδίου και, στη συνέχεια, επιλέξτε την επιλογή Ρυθμίσεις Πεδίου Τιμών

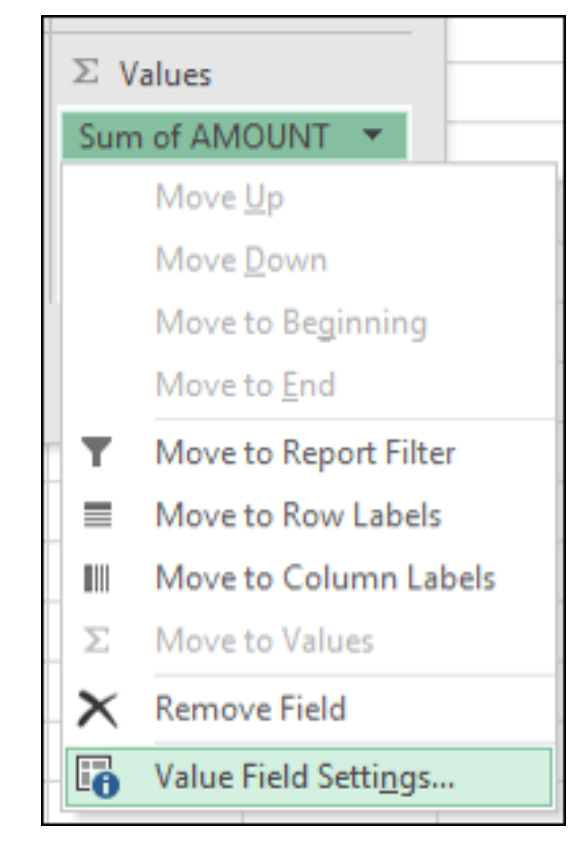

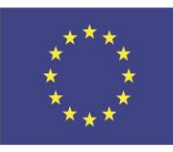

Co-funded by the Erasmus+ Programme of the European Union

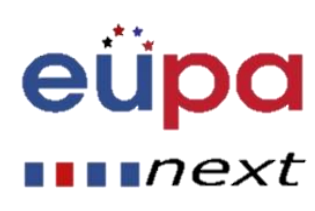

#### Δουλεύοντας με έναν Συγκεντρωτικό Πίνακα

- Στη συνέχεια, αλλάξτε τον υπολογισμό στην ενότητα Σύνοψη των τιμών από το. Σημειώστε ότι όταν αλλάζετε τη μέθοδο υπολογισμού, το Excel θα το προσαρτήσει αυτόματα στην ενότητα Custom Name, όπως το "Sum of Field Name", αλλά μπορείτε να το αλλάξετε.
- Εάν κάνετε κλικ στο κουμπί Μορφή αριθμού, μπορείτε να αλλάξετε τη μορφή αριθμού για ολόκληρο το πεδίο.

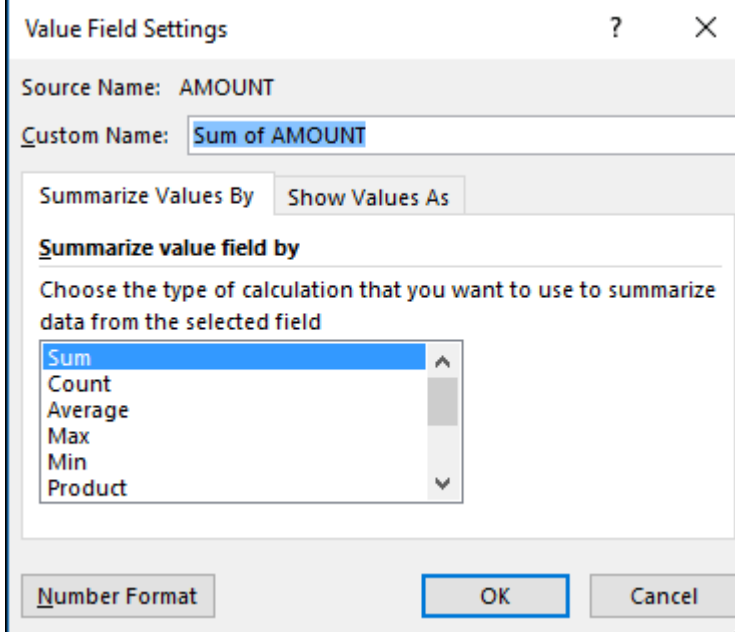

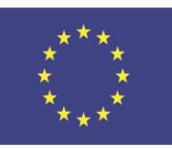

Co-funded by the Erasmus+ Programme of the European Union This project has been funded with support from the European Union. This [project] reflects the views only of the author, and the Commission cannot be held responsible for any use which may be made of the information contained therein

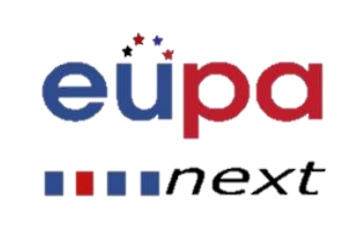

 $\mathbf N$ 

**TEAET** 

**ASSISTANT** 

PERSONAL

**ANSCORDED** 

#### 1. SUM

- Συναρτήση: =SUM(5, 5) or  $=$ SUM(A1, B1) or  $=$ SUM(A1:B5)
- Η συνάρτηση SUM σας επιτρέπει να προσθέσετε 2 ή περισσότερους αριθμούς μαζί. Μπορείτε επίσης να χρησιμοποιήσετε αναφορές κελίων σε αυτόν τον τύπο.

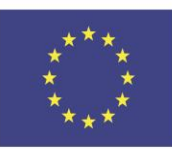

Co-funded by the Erasmus+ Programme of the European Union

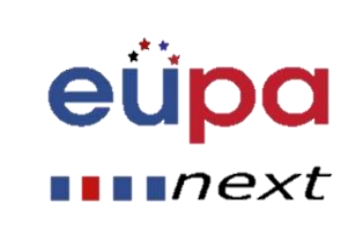

#### 2. COUNT

- $Túπoς: = COUNT(A1:A10)$
- Ο τύπος COUNT μετράει τον αριθμό των κελιών σε ένα εύρος που έχει αριθμούς σε αυτά.
- Αυτός ο τύπος λειτουργεί μόνο με αριθμούς. Μετράει μόνο τα κελιά όπου υπάρχουν αριθμοί.

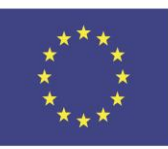

Co-funded by the Erasmus+ Programme of the European Union

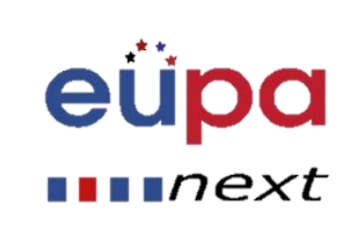

#### 3. COUNTA

- Συνάρτηση: =COUNTA(A1:A10)
- Καταμετρά τον αριθμό των μη κενών κυψελών σε ένα εύρος τιμών. Θα μετρήσει τα κελιά που έχουν αριθμούς ή / και άλλους χαρακτήρες σε αυτά.
- Η συνάρτηση COUNTA λειτουργεί με όλους τους τύπους δεδομένων.
- Μετράει τον αριθμό των μη κενών κελιών ανεξάρτητα από τον τύπο δεδομένων.

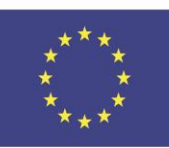

Co-funded by the Erasmus+ Programme of the European Union

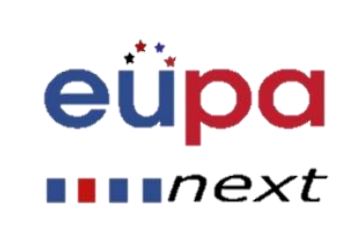

- **4. LEN**
- Συνάρτηση: =LEN(A1)
- Ο τύπος LEN μετράει τον αριθμό των χαρακτήρων σε ένα κελί, συμπεριλ. Κενών
- 5. TRIM
- Συνάρτηση: =TRIM(A1)
- Διαγράφει κενά σε ένα κελί, εκτός από τα κενά μεταξύ των λέξεων.

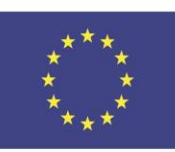

Co-funded by the Erasmus+ Programme of the European Union

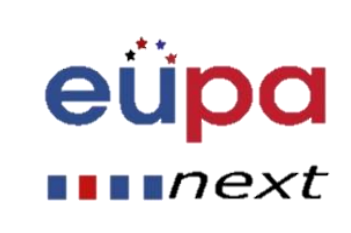

#### 6. RIGHT, LEFT, MID

- Συναρτήσεις: = RIGHT(text, number of characters), =LEFT(text, number of characters), =MID(text, start number, number of characters).
- Αυτές οι συναρτήσεις επιστρέφουν τον καθορισμένο αριθμό χαρακτήρων από μια συμβολοσειρά κειμένου.
- RIGHT σας δίνει τον αριθμό χαρακτήρων από τα δεξιά της συμβολοσειράς κειμένου
- LEFT σας δίνει τον αριθμό των χαρακτήρων από τα αριστερά
- Το MID σας δίνει τον καθορισμένο αριθμό χαρακτήρων από τη μέση της λέξης.

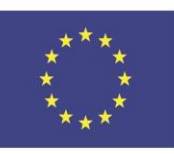

Co-funded by the Erasmus+ Programme of the European Union

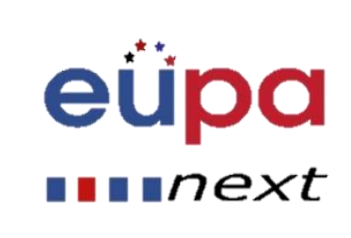

#### 7. SUMIF, COUNTIF, AVERAGEIF

- Συναρτήσεις: =SUMIF(range, criteria, sum\_range), =COUNTIF(range, criteria), =AVERAGEIF(range, criteria, average\_range)
- Αυτές οι συναρτήσεις κάνουν όλες τις αντίστοιχες λειτουργίες τους (SUM, COUNT, AVERAGE), αν πληρούνται τα κριτήρια.
- Υπάρχουν επίσης οι συναρτήσεις: SUMIFS, COUNTIFS, AVERAGEIFS όπου θα κάνουν τις αντίστοιχες λειτουργίες τους με βάση τα πολλαπλά κριτήρια που δίνετε στον τύπο.

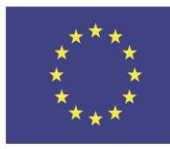

Co-funded by the Erasmus+ Programme of the European Union

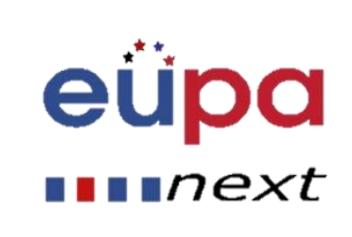

#### 8. CONCATENATE

- Συνδυασμός δεδομένων σε 2 (ή περισσότερα) διαφορετικά κελία σε ένα κελί.
- Αυτό μπορεί να γίνει με τον τύπο Concatenate excel ή μπορεί να γίνει απλά τοποθετώντας το & σύμβολο ανάμεσα στα δύο κελιά.
- Αν έχω "EUPA" στο κελί A1 και "NEXT" στο κελί B1 θα μπορούσα να βάλω αυτόν τον τύπο: = A1 & "" & B1 και θα μου έδινε "EUPA NEXT".

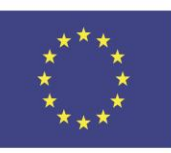

Co-funded by the Erasmus+ Programme of the European Union

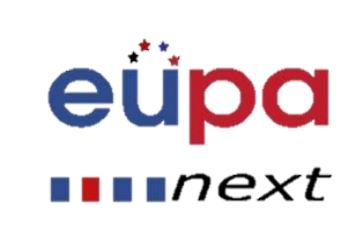

#### Περισσότεροι τύποι Excel

- Συναρτήσεις ημερομηνίας και ώρας (NOW, TODAY, MONTH, YEAR, DAY, κτλ.)
- Άλλες συναρτήσεις όπως AND και OR

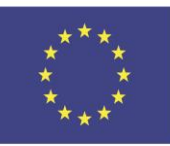

Co-funded by the Erasmus+ Programme of the European Union

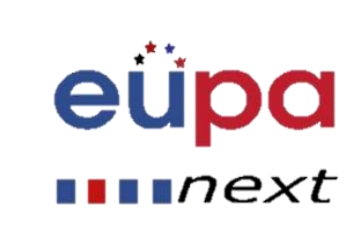

### Εισαγωγή γραφημάτων στο Excel

- Για να εισαγάγετε ένα γράφημα:
- Επιλέξτε τα κελιά που θέλετε να γίνουν γράφημα, συμπεριλαμβανομένων των τίτλων των στηλών και των ετικετών γραμμών. Αυτά τα κελιά θα είναι η πηγή δεδομένων για το γράφημα
- Στο παράδειγμά μας, έχουμε επιλέξει κελιά A1: F24.

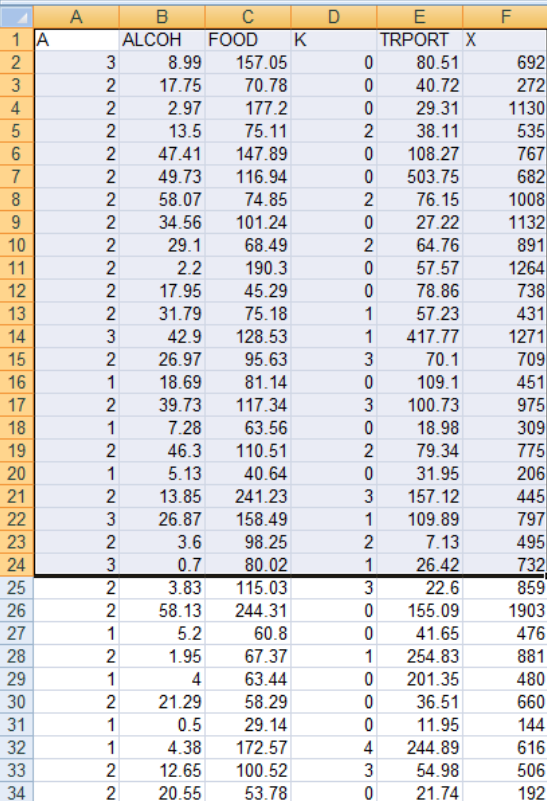

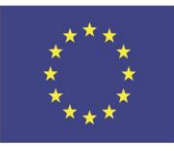

Co-funded by the Erasmus+ Programme of the European Union This project has been funded with support from the European Union. This [project] reflects the views only of the author, and the Commission cannot be held responsible for any use which may be made of the information contained therein

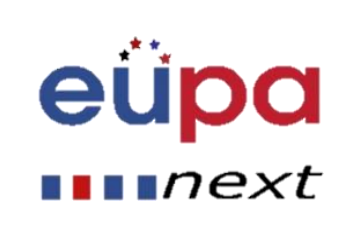

 $\mathbf N$ 

**TEAEL** 

PERSONAL ASSISTANT

**EUROPEAN** 

### Εισαγωγή γραφημάτων στο Excel

- Από την καρτέλα Εισαγωγή, κάντε κλικ στην επιθυμητή εντολή Διάγραμμα. Στο παράδειγμά μας, θα επιλέξετε Στήλη.
- Επιλέξτε τον προτιμώμενο τύπο γραφήματος από το πτυσσόμενο μενού

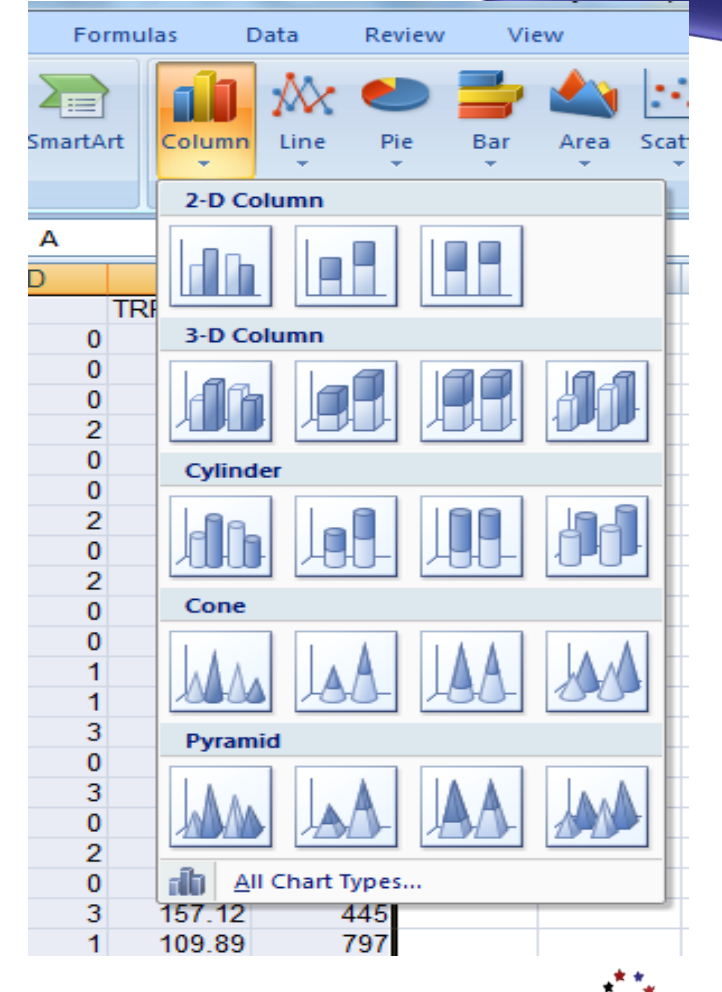

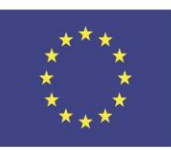

Co-funded by the Erasmus+ Programme of the European Union This project has been funded with support from the European Union. This [project] reflects the views only of the author, and the Commission cannot be held responsible for any use which may be made of the information contained therein

 $\blacksquare$ n $ext$ 

### Εισαγωγή γραφημάτων στο Excel

- Το επιλεγμένος γράφημα θα εισαχθεί στο φύλλο εργασίας.
- Το Excel σάς επιτρέπει να προσθέσετε στοιχεία γραφήματος
- Για να προσθέσετε ένα στοιχείο γραφήματος, κάντε κλικ στην εντολή Προσθήκη στοιχείου γραφήματος στην καρτέλα Σχεδίαση και, στη συνέχεια, επιλέξτε από το πτυσσόμενο μενού.

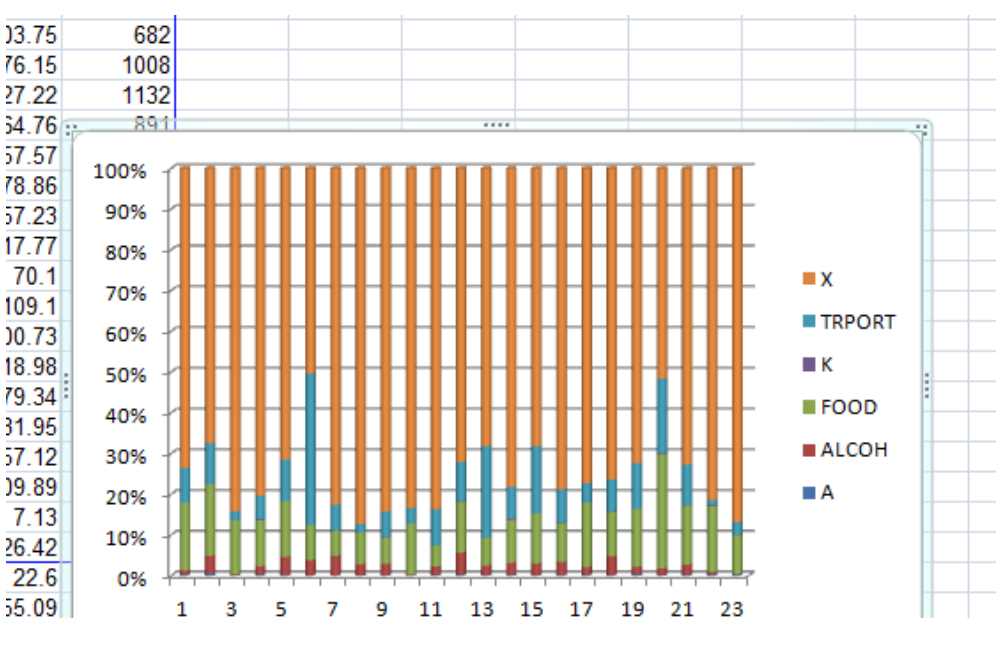

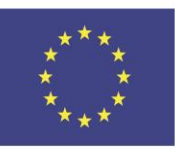

Co-funded by the Erasmus+ Programme of the European Union

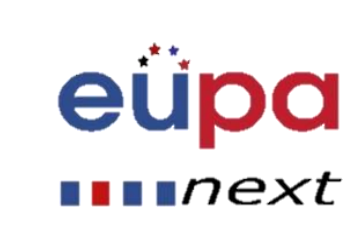

### Ορθογραφία και γραμματική στο Excel

- Από την καρτέλα Αναθεώρηση, κάντε κλικ στην επιλογή Ορθογραφικός έλεγχος
- Θα εμφανιστεί το παράθυρο διαλόγου Ορθογραφία. Για κάθε ορθογραφικό λάθος στο φύλλο εργασίας σας, ο έλεγχος ορθογραφίας θα προσπαθήσει να προσφέρει προτάσεις για τη σωστή ορθογραφία
- Θα εμφανιστεί ένα παράθυρο διαλόγου μετά την εξέταση όλων των ορθογραφικών σφαλμάτων. Κάντε κλικ στο κουμπί OK για να κλείσετε τον έλεγχο.

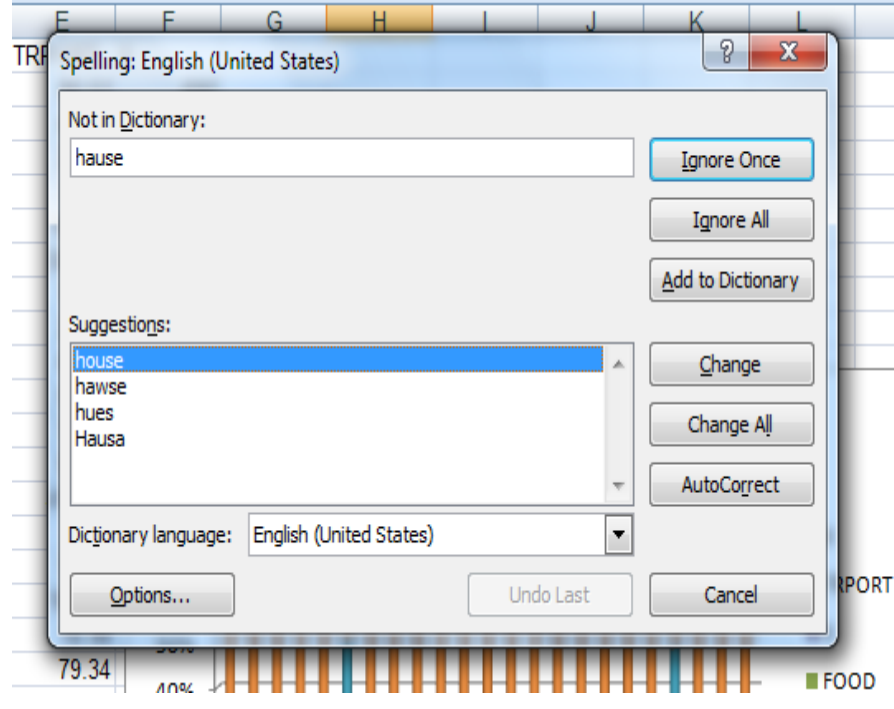

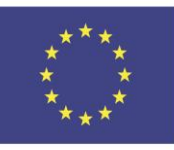

Co-funded by the Erasmus+ Programme of the European Union

This project has been funded with support from the European Union. This [project] reflects the views only of the author, and the Commission cannot be held responsible for any use which may be made of the information contained therein

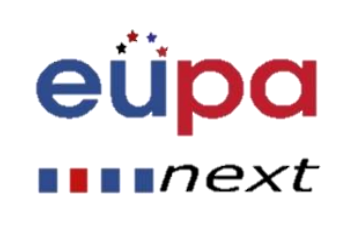

 $\mathbf N$ 

**HANEL** 

**AERO** 

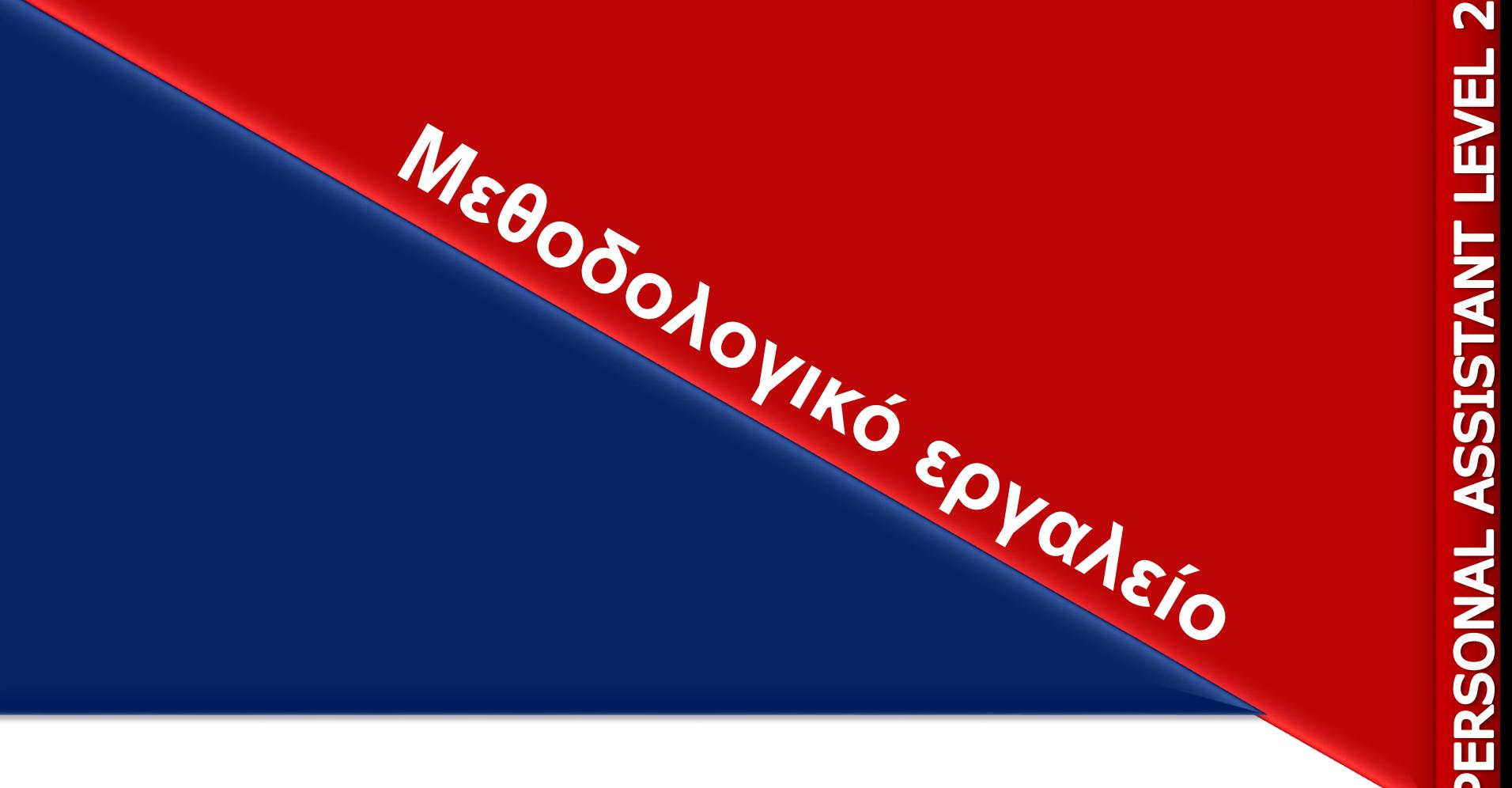

#### **Δημιουργήστε ένα υπολογιστικό φύλλο**

#### EUPA\_ΜΑ78\_M\_01

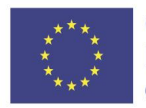

Co-funded by the Erasmus+ Programme of the European Union

#### Ερωτήσεις επανάληψης

- Ποιες λειτουργίες του excel είναι απαραίτητες για τη δημιουργία ή την επεξεργασία μη τυπικών εγγράφων;
- Πώς μπορούμε να ελέγξουμε την ορθογραφία και τη γραμματική ενός υπολογιστικού φύλλου;
- Πώς μπορούμε να προσθέσουμε ένα γράφημα;

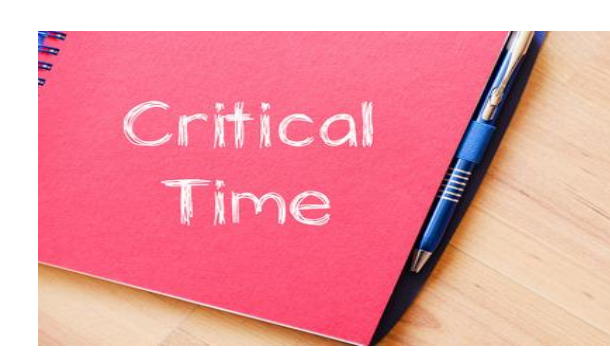

eu

 $\blacksquare$   $next$ 

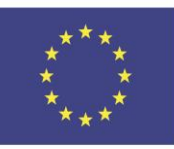

Co-funded by the Erasmus+ Programme of the European Union

#### Κύρια σημεία

- Τα υπολογιστικά φύλλα Excel οργανώνουν πληροφορίες
- Συναρτήσεις και λειτουργίες
	- Σταθεροποίηση παραθύρων
	- IF λειτουργίες
	- Μορφοποίηση υπό όρους
	- Vlookup
	- Συγκεντρωτικοί πίνακες
	- Άλλες συναρτήσεις
	- Γραφήματα
	- Ορθογραφικός και γραμματικός έλεγχος

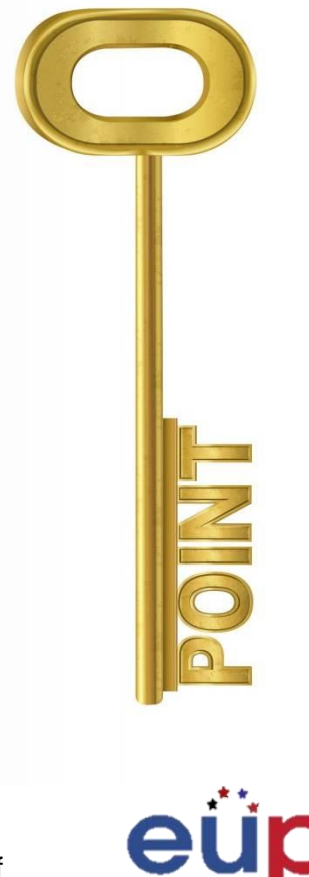

 $\blacksquare$   $next$ 

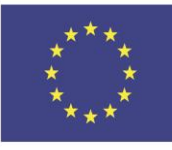

Co-funded by the Erasmus+ Programme of the European Union

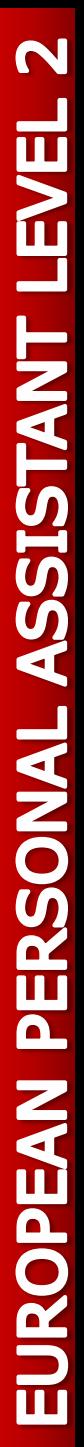

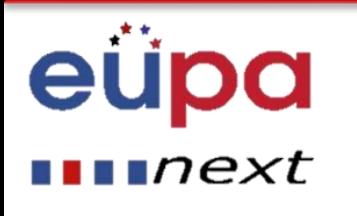

## Συγχαρητήρια! Ολοκληρώσατε **Την ενότητα**

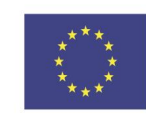

Co-funded by the Erasmus+ Programme of the European Union